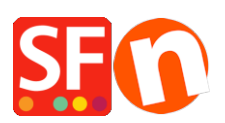

[Base de connaissances](https://shopfactory.deskpro.com/fr/kb) > [Paramètres de Paiement](https://shopfactory.deskpro.com/fr/kb/payment-settings) > [PAIEMENTS CB | Paramétrage d'une](https://shopfactory.deskpro.com/fr/kb/articles/setup-manual-payments-and-realtime-payment-methods) [passerelle en temps réel et en combinaison avec des paiements traditionnels](https://shopfactory.deskpro.com/fr/kb/articles/setup-manual-payments-and-realtime-payment-methods)

## PAIEMENTS CB | Paramétrage d'une passerelle en temps réel et en combinaison avec des paiements traditionnels

Elenor A. - 2021-08-16 - [Paramètres de Paiement](https://shopfactory.deskpro.com/fr/kb/payment-settings)

Votre compte ShopFactory ShopFactory Cloud permet de configurer plusieurs méthodes de paiement, qui comprennent une combinaison de méthodes de paiement manuelles et en temps réel. Si vous utilisez un compte ShopFactory Cloud gratuit, vous ne pouvez activer qu'un seul mode de paiement en temps réel et plusieurs modes de paiement manuels.

Pour illustrer notre propos, nous allons configurer les paiements avec des méthodes manuelles : Envoyer un chèque, Virement postal & Bon de commande et ensuite les méthodes de paiement en temps réel Paypal 1 et Stripe 2.

1. Lancez votre boutique dans ShopFactory.

(Si vous utilisez une ancienne version de ShopFactory, telle que V6, V7 ou V8 fixe et que vous avez un compte GlobeCharge - vous devez également vous connecter à www.globecharge.com avec votre identifiant et votre mot de passe Globecharge -> Settings => Mode de paiement acceptés)

2. Cliquez sur le menu déroulant central -> Méthodes de paiement acceptées

3. Choisissez votre pays dans la liste déroulante ainsi que votre devise (celle-ci doit être la même que la devise principale de votre boutique).

4. Cochez "Je souhaite approuver moi-même certains modes de paiement" pour activer les modes de paiement manuels.

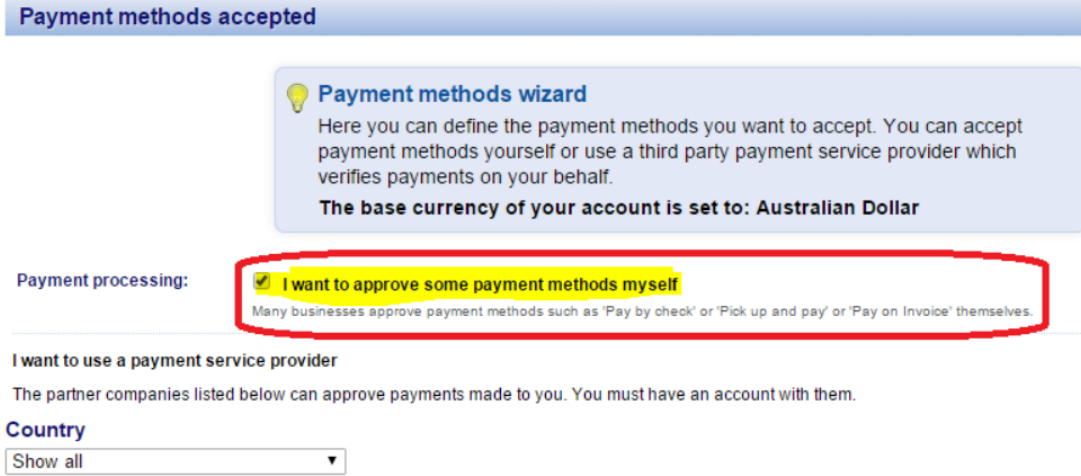

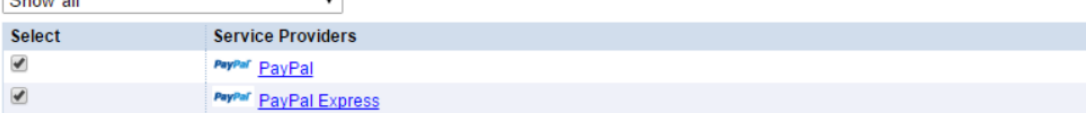

5. Activez "PayPal" et "Stripe" dans l'écran Sélectionner les passerelles de paiement.

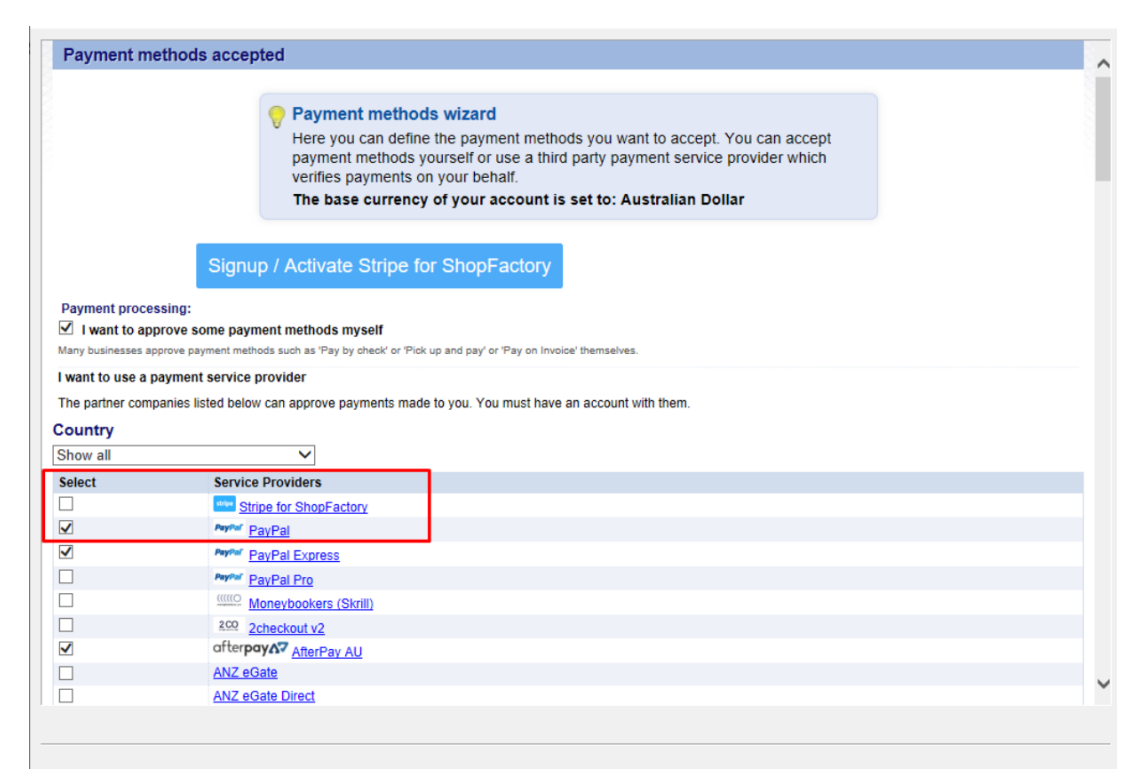

6. Cliquez sur "Suivant".

7. Saisissez les paramètres de paiement, y compris les méthodes de paiement que vous souhaitez accepter.

## Pour PayPal

a) Saisissez votre identifiant (celui utilisé pour vous connecter à votre compte PayPal).

b) Modifiez ou choisissez les devises que vous souhaitez accepter en cliquant sur le bouton Définir les devises (au moins une devise de la devise principale de votre boutique doit être

## sélectionnée)

c) choisissez les types de cartes que vous souhaitez accepter avec paypal (celles-ci doivent être valides pour votre compte)

d) Sur le côté droit, vous pouvez ajouter un supplément pour l'acceptation de ce type de paiement (il sera ajouté à votre paiement lors de la validation des commandes).

e) Vous pouvez également activer ou désactiver l'option "Sur autorisation de paiement uniquement". Si vous choisissez cette fonction d'autorisation, le compte PayPal de l'acheteur bloquera la somme pour le montant autorisé. Si vous souhaitez autoriser la transaction, vous veuillez "valider manuellement" les fonds afin de recevoir le paiement. C'est utile si vous ne souhaitez pas traiter le paiement immédiatement mais que vous vérifiez votre stock préalablement. Le client n'est pas débité immédiatement tant que vous n'avez pas cliqué sur l'action "capturer" le paiement dans votre compte PayPal.

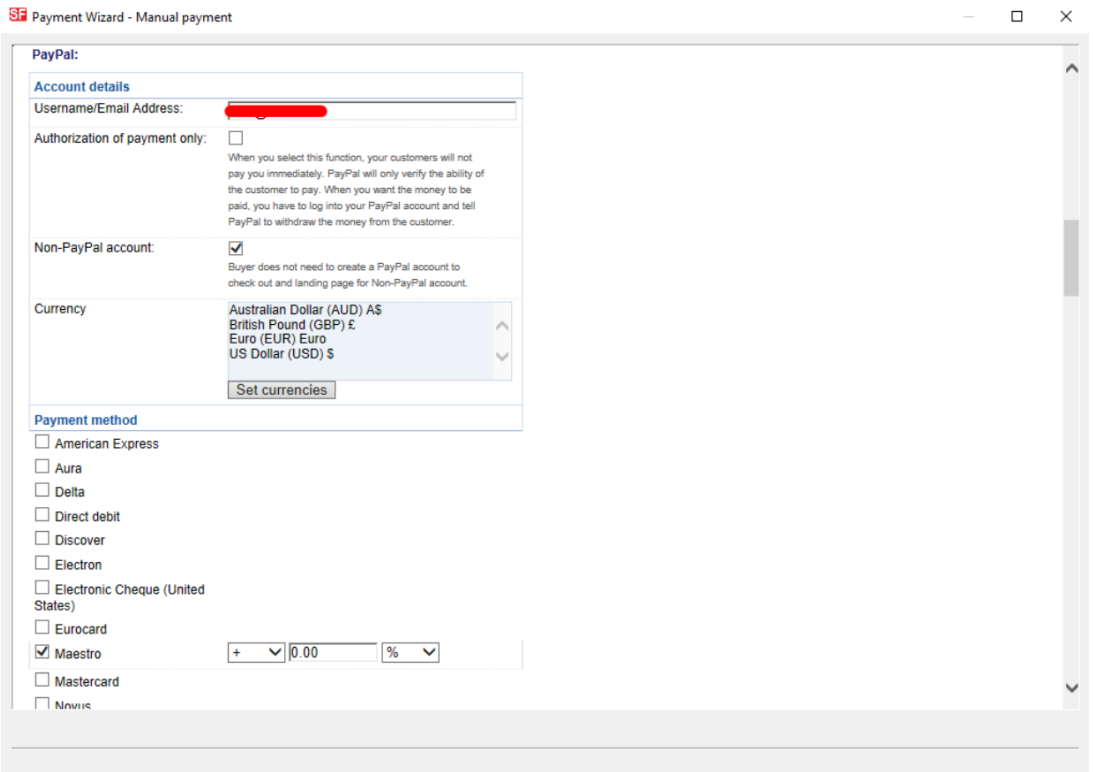

Remarque : Pour configurer l'URL de retour automatique afin que les acheteurs soient immédiatement redirigés vers votre boutique (cela garantit également que les commandes payées par PayPal sont correctement suivies par Google).

Paiements PayPal : Paramétrage de l'URL de retour automatique pour que les acheteurs soient immédiatement redirigés vers la boutique.

https://shopfactory.deskpro.com/en-GB/kb/articles/en-paypal-payments-setting-up-auto-retu rn-url-so-buyers-are-immediately-redirected-back-to-sho

Pour le paiement par Stipe

Veuillez vous référer à ce lien,

https://shopfactory.deskpro.com/en-GB/kb/articles/en-using-stripe-for-shopfactory-platformto-accept-payments-in-your-online-shop-3.

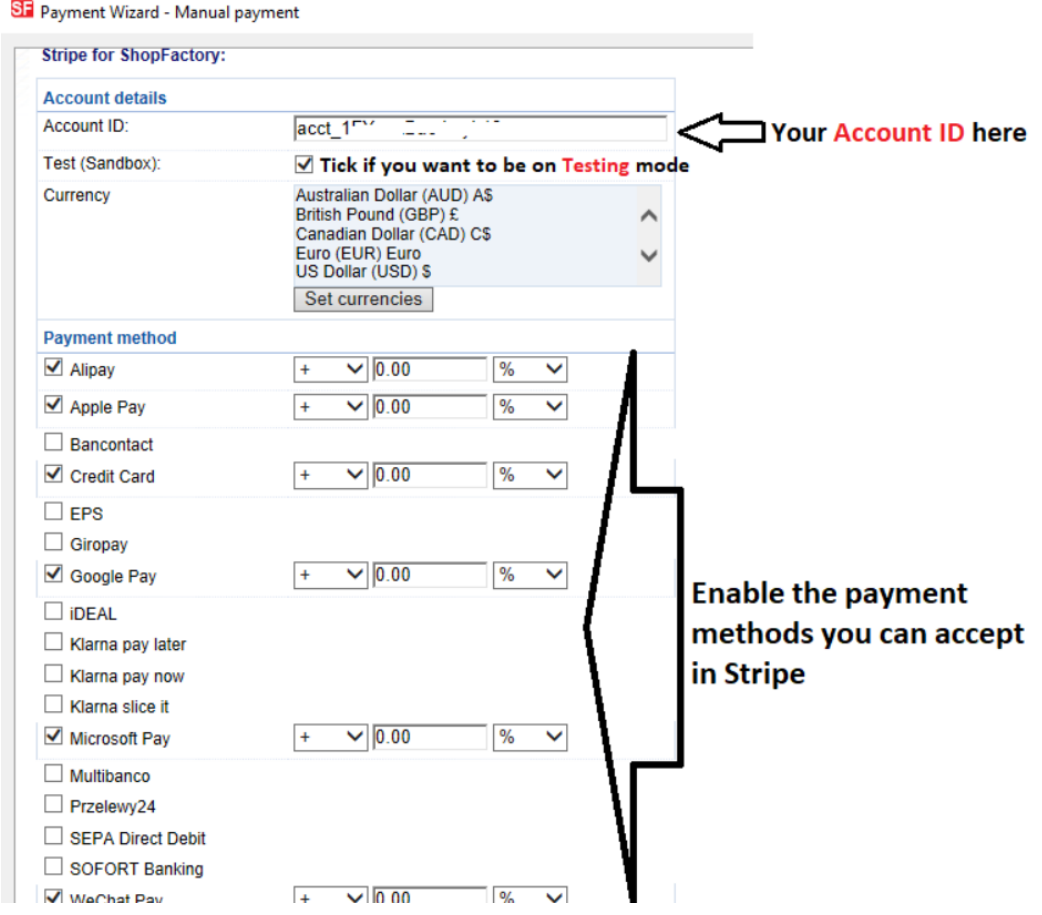

Méthodes de paiement manuelles

a) Modifiez ou choisissez les devises que vous souhaitez accepter en cliquant sur le bouton Définir les devises (au moins la devise principale de votre boutique doit être sélectionnée).

b) Choisissez les types de cartes que vous souhaitez accepter manuellement, vous pouvez saisir des informations sur le paiement dans le champ des commentaires, comme le nom du destinataire du paiement, etc.

c) Dans la partie droite, vous pouvez ajouter un supplément pour l'acceptation de ce type de paiement (il sera ajouté à votre paiement lors de la validation des commandes).

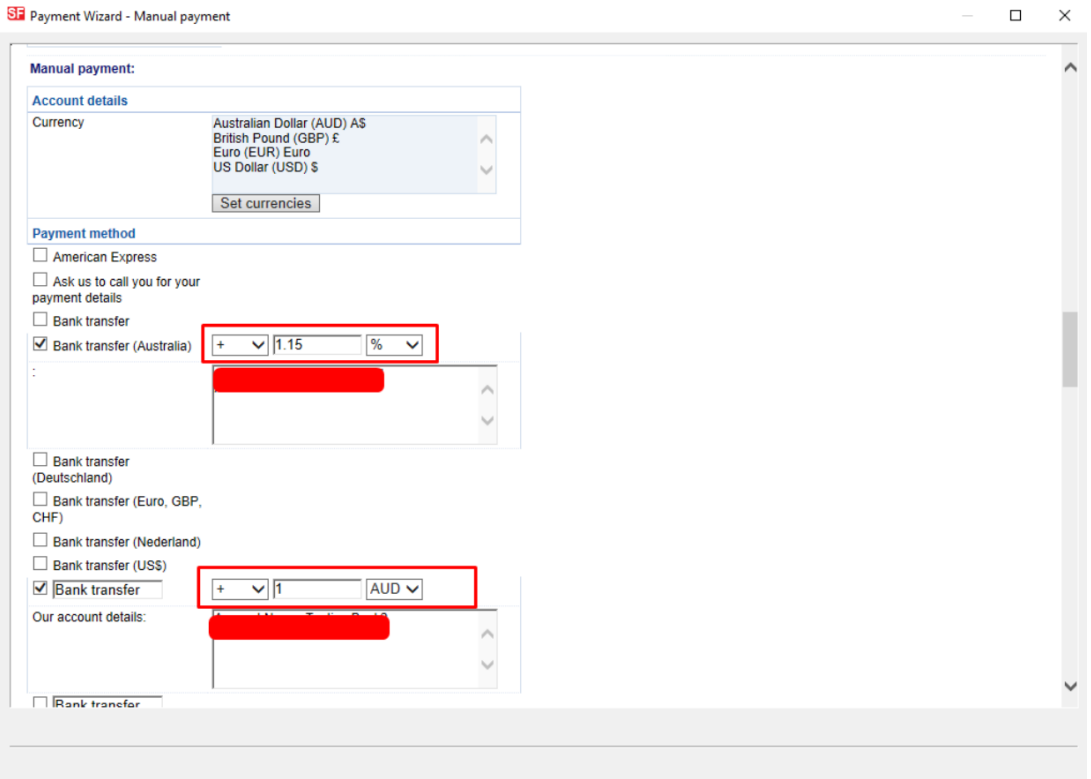

d) Une fois que vous avez terminé, cliquez sur le bouton "Suivant".

8. La fenêtre suivante affiche toutes les options de paiement que vous souhaitez accepter et les devises pour chaque type de paiement. Triez l'affichage des modes de paiement en cliquant sur le bouton haut/bas.

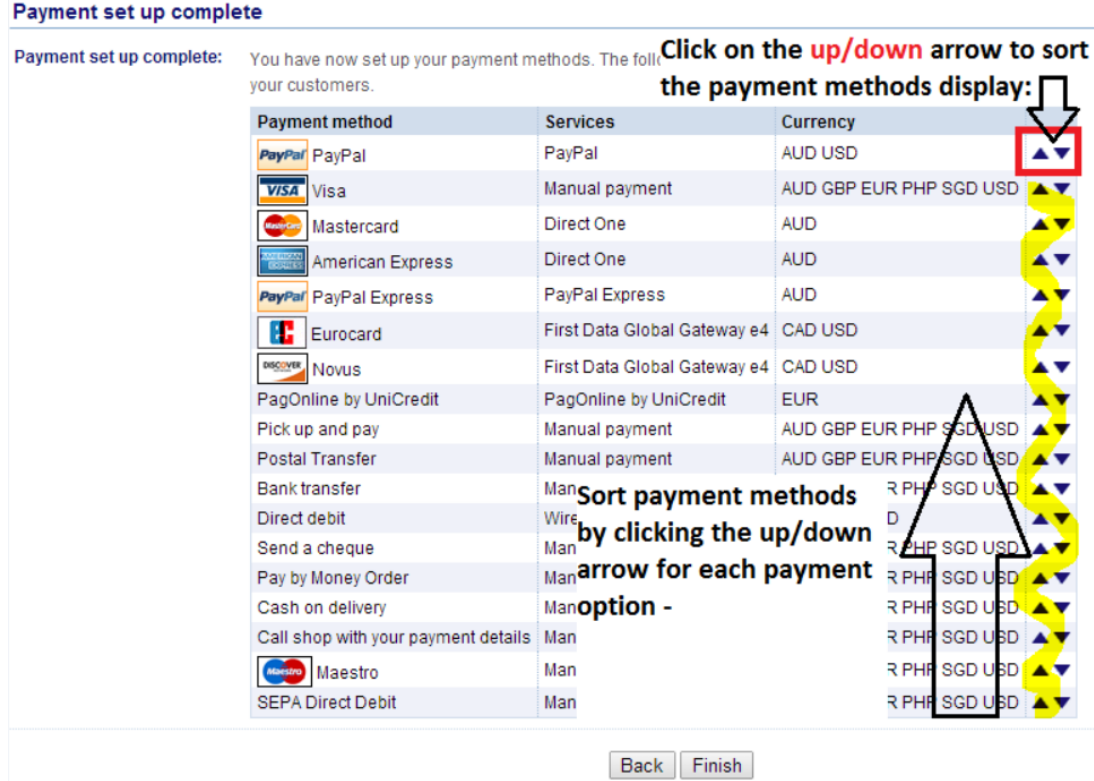

9. Cliquez sur Terminer pour accepter ces paramètres et enregistrer.

10. Ces modes de paiement s'affichent désormais sur la page de validation des commandes de votre boutique.

1 Vous devez disposer d'un compte Paypal pour utiliser cette option. [http://www.paypal.com](http://www.paypal.com/)

2 Vous devez disposer d'un compte marchand Stripe pour utiliser cette option.

[https://connect.stripe.com/oauth/authorize?response\\_type=code&client\\_id=ca\\_FlOp1wGBG](https://connect.stripe.com/oauth/authorize?response_type=code&client_id=ca_FlOp1wGBG2v2wmv3Bu9ml3l6nd8I9b0R&scope=read_write&state=9a069383469525cf4af99525dca699a1) [2v2wmv3Bu9ml3l6nd8I9b0R&scope=read\\_write&state=9a069383469525cf4af99525dca69](https://connect.stripe.com/oauth/authorize?response_type=code&client_id=ca_FlOp1wGBG2v2wmv3Bu9ml3l6nd8I9b0R&scope=read_write&state=9a069383469525cf4af99525dca699a1) [9a1](https://connect.stripe.com/oauth/authorize?response_type=code&client_id=ca_FlOp1wGBG2v2wmv3Bu9ml3l6nd8I9b0R&scope=read_write&state=9a069383469525cf4af99525dca699a1)